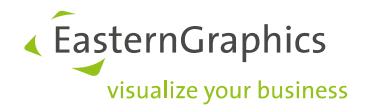

# **pCon.login**

# **Manual: Registration and setup for new pCon users**

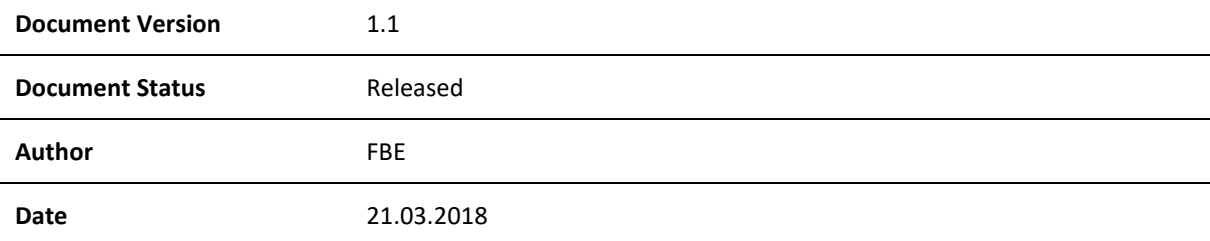

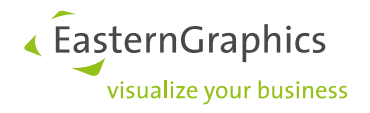

# pCon.login (2018-03-21) Manual: registration and setup for new pCon users

## **Contents**

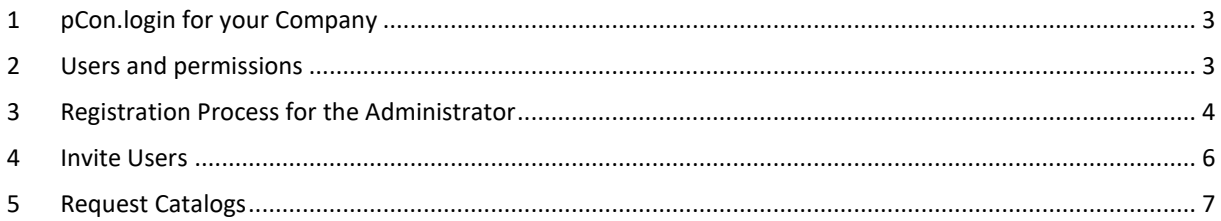

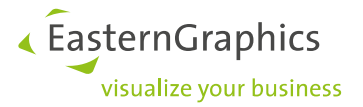

### <span id="page-2-0"></span>**1 pCon.login for your Company**

pCon.login is your user account for a growing number of pCon services and applications, enabling centralized management of all users that are part of your organization.

An individual pCon.login account will be assigned to every user. All user accounts of your company are summarized under an organization account. Most settings (e.g., manufacturer catalogs) are managed centrally for the entire organization.

With only little effort you can add further users. They just have to enter name, e-mail address and password. All other settings (like manufacturer catalogs) are centrally stored for the organization and can directly be used by new employees.

When an employee leaves your organization, the user account is deleted by an administrator. Further access to your information is thus prevented.

#### **All the advantages:**

- Access to many pCon services with just one login
- Centrally manage the accounts of all employees
- Request activation of manufacturer catalogs once to use them for your whole organization
- Manage access to manufacturer catalogs centrally
- Use activation for pCon.update manufacturer selection and pCon.update user contract for your entire company

#### <span id="page-2-1"></span>**2 Users and permissions**

pCon.login differentiates between administrators and standard users. These are the permissions for both user types:

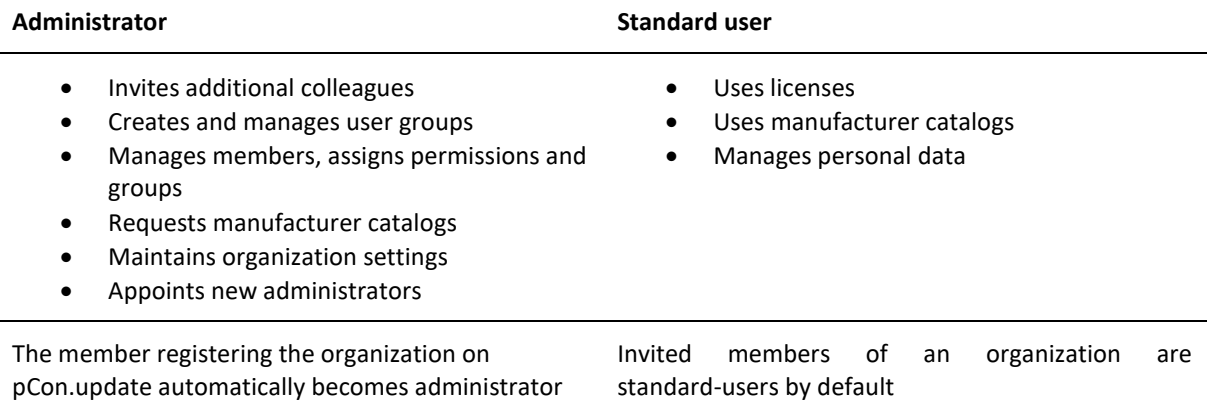

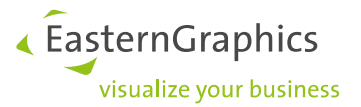

The following chapters will give you information on how to get access to pCon.login in case your company has not used pCon.update up until now. In this case, register as a new user.

#### <span id="page-3-0"></span>**3 Registration Process for the Administrator**

We recommend that one of the future administrators of your organization becomes the first to register for pCon.login.

1. Visi[t https://login.pcon-solutions.com/.](https://login.pcon-solutions.com/) Click *Register*.

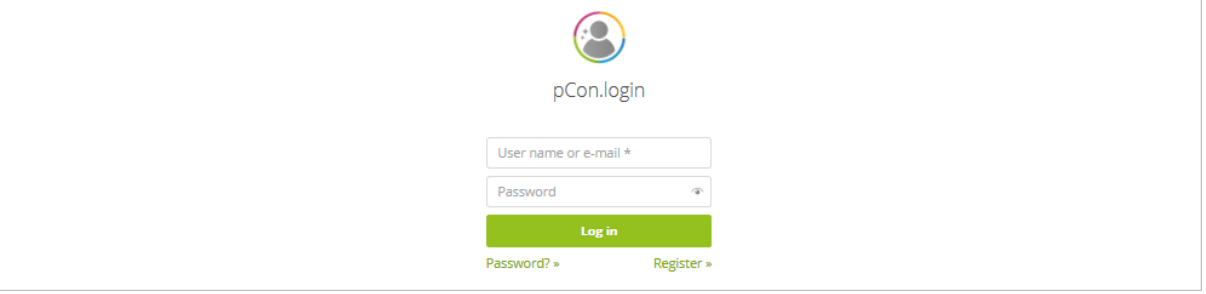

2. Please enter your personal data into the registration mask on the following page. **Please make sure that you use your organizational e-mail address.** Please enter the complete name and address of your organization.

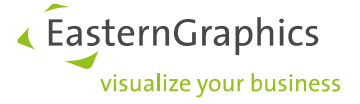

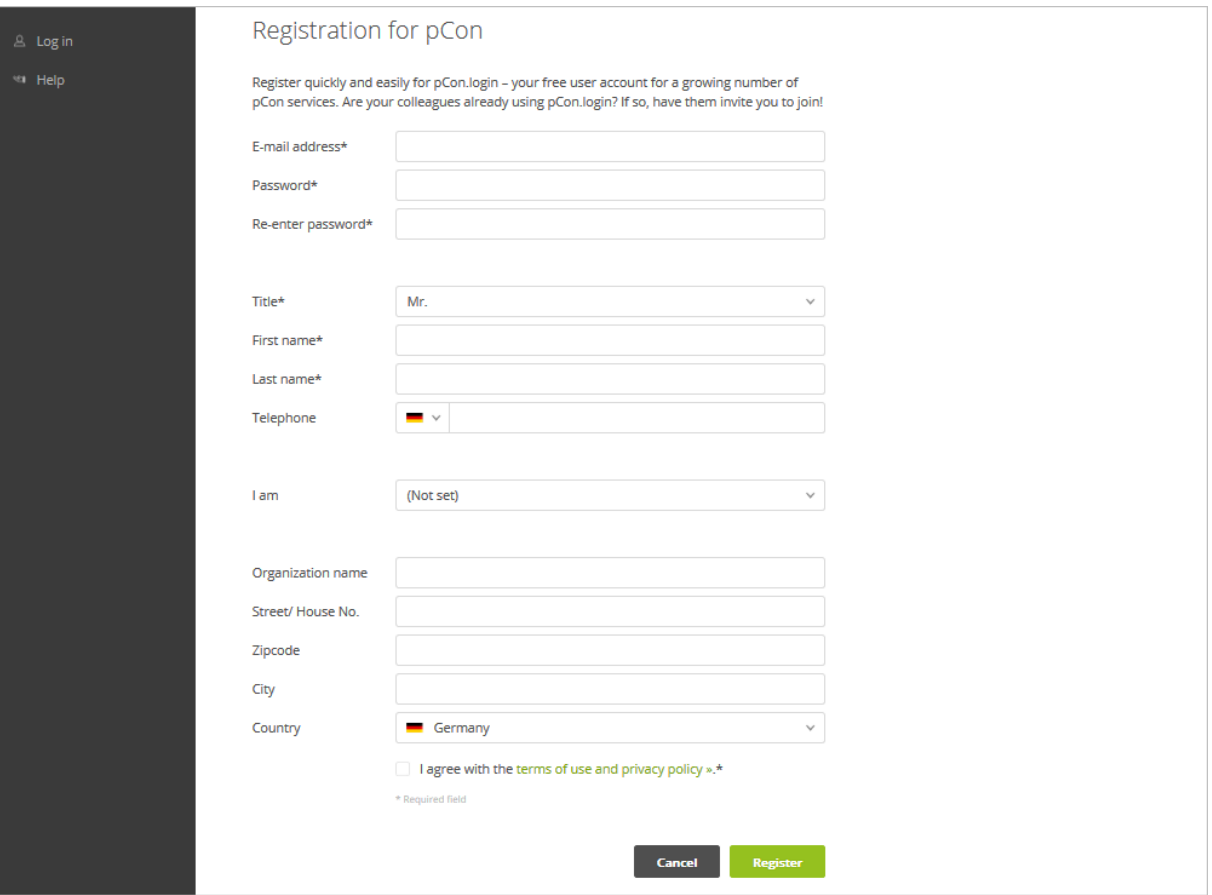

- 3. Add all your information to the registration mask and click *Register*.
- 4. In the last step, confirm your e-mail address. You will receive an e-mail containing a link. To activate pCon.login, follow the link within this e-mail.

**It might happen that a member who receives an invitation from you has already registered a separate and independent organization on pCon.login.** 

**By accepting your invitation, this member will join your organization. By that, the user automatically receives access to the applications and catalogs intended for him. Authorizations for manufacturer catalogs of his previous organization will not be kept.**

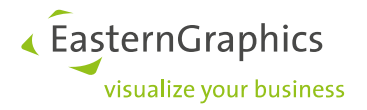

#### <span id="page-5-0"></span>**4 Invite Users**

The first registered person is automatically registered as administrator. Administrators have permission to invite additional users to join pCon.login. Invited members register easily and automatically become members of the organization.

- 1. Please log in on [https://login.pcon-solutions.com/.](https://login.pcon-solutions.com/)
- 2. Click on *Users* in the menu on the left side.

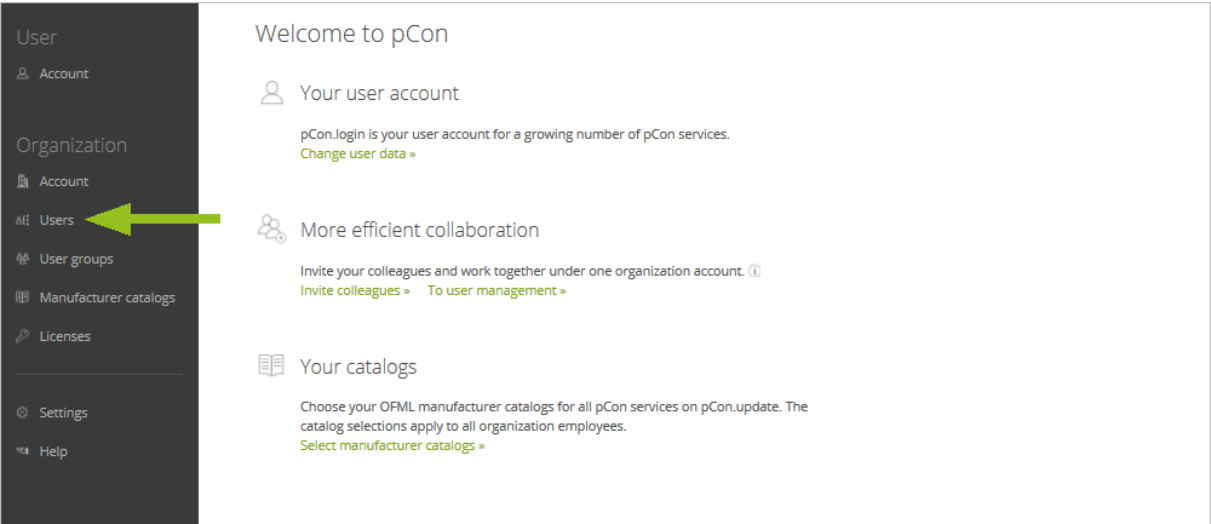

3. This opens the user overview, which contains a table of all users in your organization. Click the +-symbol above the table.

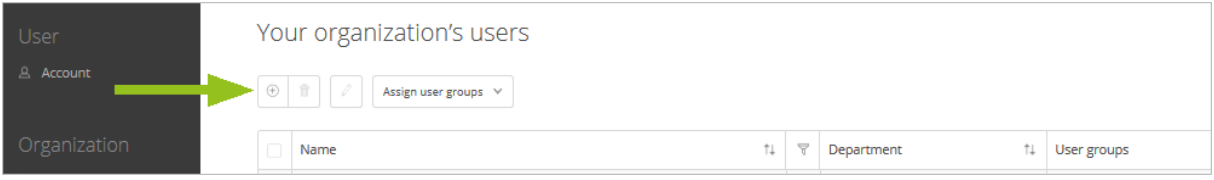

- 1. The *Invite users* screen appears. Enter the data of the users you would like to invite. Either enter the organizational e-mail address of a single user (**field a in the following picture**) or click *List input* (**field b in the following picture**) to enter the mail addresses of several members at the same time. By placing a **check mark in field c**, you appoint the invitees directly to administrators.
- 2. Click *Submit*.
- 3. The invitees receive an e-mail with an invitation link via which they can join pCon.login.

The invitees will automatically become members of your organization. All newly invited users are initially created as standard users, unless you check the box c in the following image.

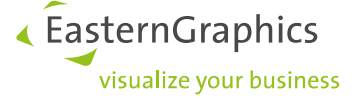

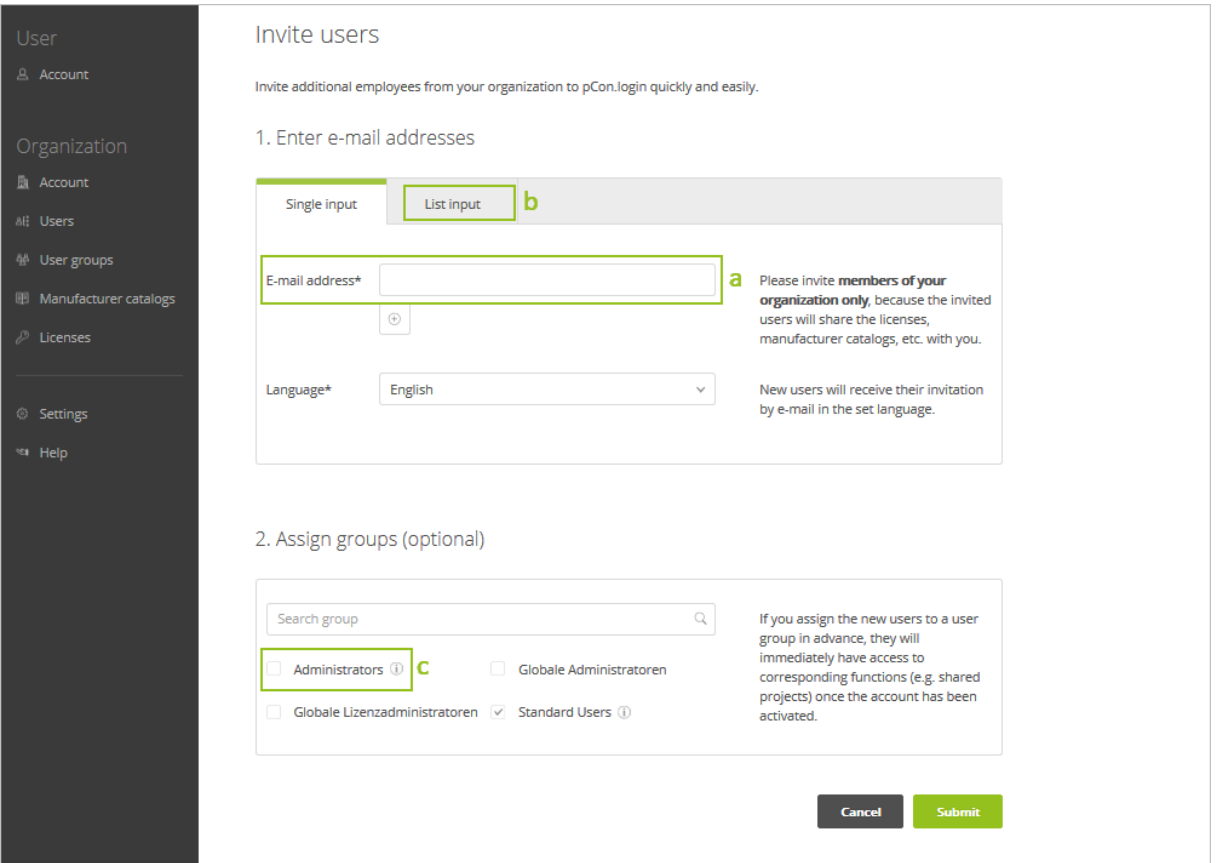

#### <span id="page-6-0"></span>**5 Request Catalogs**

**Manufactuer catalogs are requested via the pCon.update website. An administrator of your organization has to log into pCon.update to request new catalogs.** 

The catalogs selected on pCon.update can be used for all pCon apps and services that are supported by pCon.login.

A short registration process allows you to request catalogs on pCon.update. An assistant guides you through the necessary steps. The setup only needs to be done once for your organization. Here is the complete process:

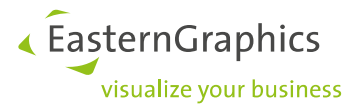

- 1. Click *Manufacturer catalogs* in the menu on the left.
- 2. On the *Manufacturer catalogs* page, click the button *Switch to pCon.update* (see image below).

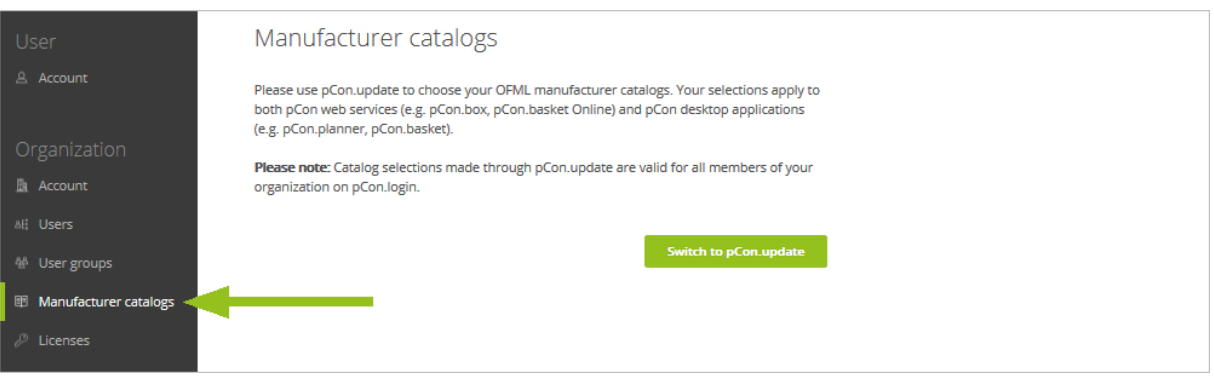

- 3. On the pCon.update website, you will be asked to start the set-up wizard. Click *Continue*.
- 4. Please check and complete your data and click *Next*.

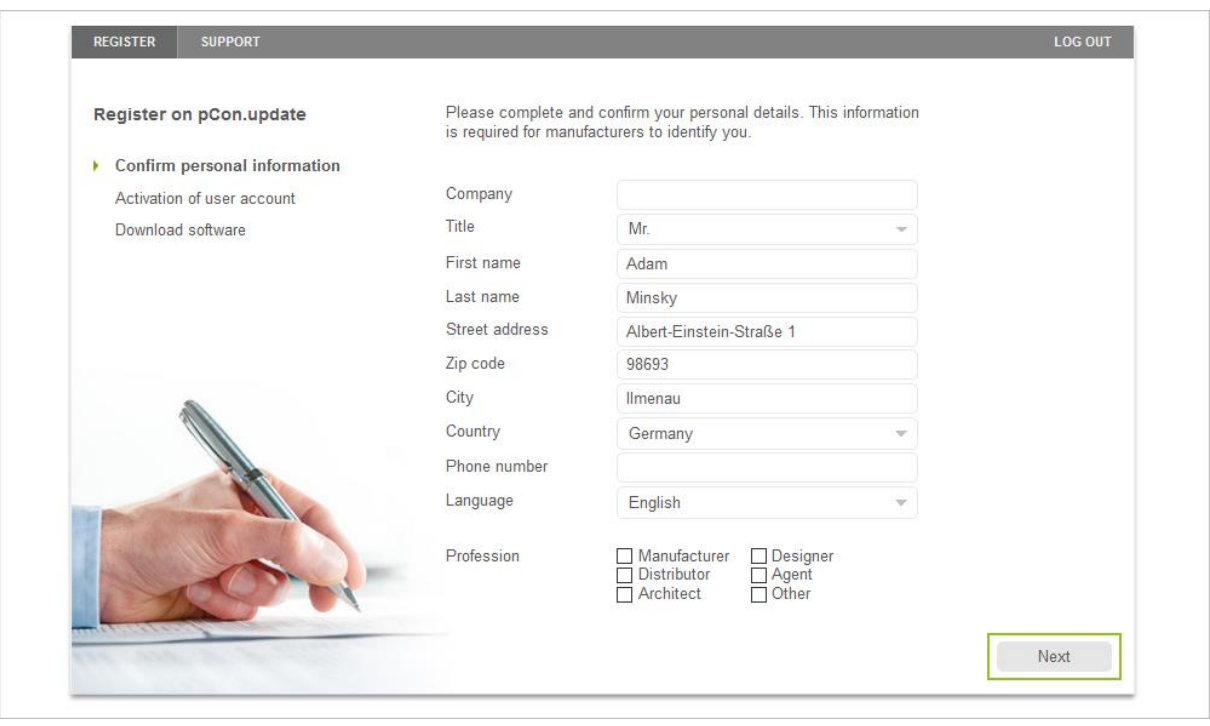

- 5. Please wait for the activation e-mail. You will usually receive it within one working day.
- 6. Click the link *Continue registration* button contained in the e-mail. This will open the pCon.update page *Select manufacturers*.
- 7. Click the *Subscribe* button below each manufacturer you want to request. Click *OK* in the following dialog window.

« EasternGraphics visualize your business

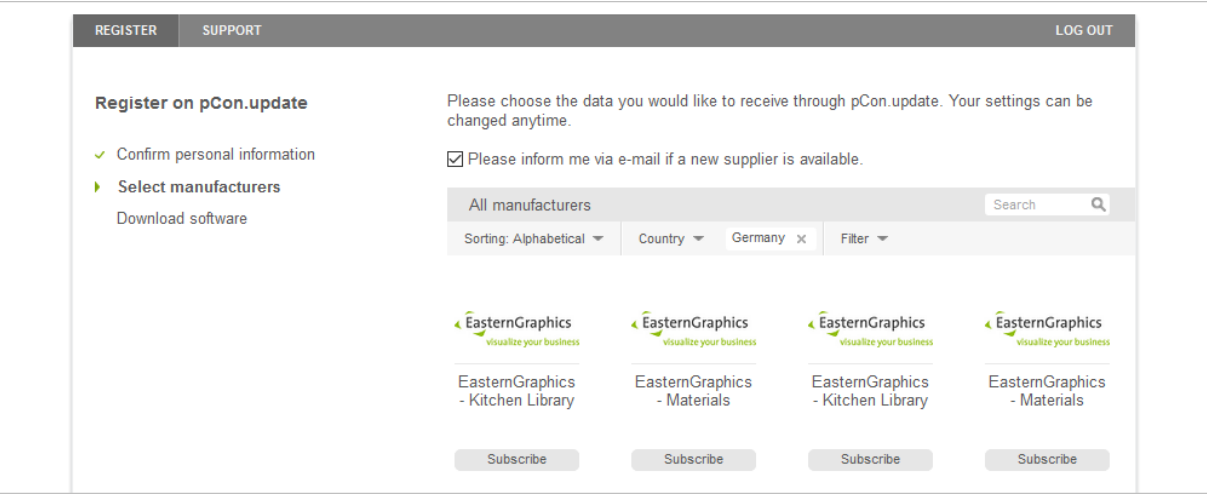

8. The manufacturer will check your request and send you an e-mail as soon as they have decided on your application.

As soon as the manufacturers have confirmed your request, you can also use your catalogs for the [pCon.box.](https://box.pcon-solutions.com/) Log into pCon.box with your pCon.login credentials.

In order to use your manufacturer catalogs in pCon.planner 7 or in pCon.basket, you have to install the catalog data on your PC. For this you need the pCon.update DataClient. It is available for download on the [pCon.update website.](https://update.easterngraphics.com/) Further information can be found in the [pCon.update DataClient User Manual.](http://ftp.easterngraphics.com/egr_download/static/pCon/update/P-UD_DC_Manual_en.pdf)

#### **Please note:**

- After the pCon.update setup, the pCon.login access data of the administrator that went through the process are also valid for pCon.update. This includes the pCon.update Website, the pCon.update DataClient and the pCon.update DataPool.
- After the initial registration, all members of your organization can log onto pCon.update with their access data for pCon.login. The pCon.update website is accessible for administrators only, DataClient and DataPool can be accessed by administrators and standard users.

Do you have further questions concerning pCon.login?

See the FAQ under [https://login.pcon-solutions.com/doc/faq/](https://login.pcon-solutions.com/doc/faq/pcon_login_faq.en.html) for additional information.

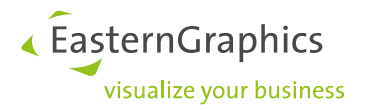

#### **Legal remarks**

© EasternGraphics GmbH | Albert-Einstein-Straße 1 | 98693 Ilmenau | GERMANY

This work (whether as text, file, book or in other form) is copyright. All rights are reserved by EasternGraphics GmbH. Translation, reproduction or distribution of the whole or parts thereof is permitted only with the prior agreement in writing of EasternGraphics GmbH.

EasternGraphics GmbH accepts no liability for the completeness, freedom from errors, topicality or continuity of this work or for its suitability to the intended purposes of the user. All liability except in the case of malicious intent, gross negligence or harm to life and limb is excluded.

All names or descriptions contained in this work may be the trademarks of the relevant copyright owner and as such legally protected. The fact that such trademarks appear in this work entitles no-one to assume that they are for the free use of all and sundry.